# Mobile Portable Terminal User's Manual

## **Table of Contents**

| 1 | Proc | duct Introduction                        | 1  |
|---|------|------------------------------------------|----|
|   | 1.1  | Overview                                 | 1  |
|   | 1.2  | Applications                             | 1  |
|   | 1.3  | Features                                 | 1  |
|   | 1.4  | Specifications                           | 2  |
| 2 | Stru | cture                                    | 4  |
|   | 2.1  | Packing List                             | 4  |
|   | 2.2  | General Structure                        | 4  |
|   | 2.3  | Indicator Lights                         | 5  |
|   | 2.4  | Shoulder Knot and Back Clip Installation | 5  |
| 3 | Ope  | rations                                  | 7  |
|   | 3.1  | Boot up and Shut down                    | 7  |
|   | 3.2  | Initialization                           | 7  |
|   | 3.3  | Main Interface                           | 10 |
|   | 3.4  | Settings                                 | 10 |
|   |      | 3.4.1 Network                            | 10 |
|   |      | 3.4.2 Device                             |    |
|   |      | 3.4.3 System                             | 29 |
|   | 3.5  | Record Video                             | 36 |
|   |      | 3.5.1 Record Video                       | 36 |
|   |      | 3.5.2 One Tap to Record Video            |    |
|   |      | 3.5.3 Focus                              | 37 |
|   |      | 3.5.4 Mark The Important Video File      | 38 |
|   | 3.6  | Snapshot                                 | 38 |
|   |      | 3.6.1 Snapshot                           | 38 |
|   |      | 3.6.2 One Tap to Snapshot                | 39 |
|   | 3.7  | Record Audio                             | 39 |
|   |      | 3.7.1 One Tap To Record Audio            | 39 |

|   | 3.8 Files                                | 40 |
|---|------------------------------------------|----|
|   | 3.8.1 View Photo                         | 40 |
|   | 3.8.2 Playback Video                     | 43 |
|   | 3.8.3 Playback Audio                     | 44 |
|   | 3.9 Audio Talk (Optional)                | 45 |
|   | 3.10 One Tap to Switch                   | 47 |
|   | 3.11 Record Audio&Video at the Same Time | 47 |
|   | 3.12 Laser Light                         | 48 |
|   | 3.13 While Light                         | 48 |
|   | 3.14 Data Transmission                   | 48 |
|   | 3.15 Emergency Alarm                     | 48 |
|   | 3.15.1 Add Alarm Time Template           | 49 |
|   | 3.15.2 Add Alarm Scheme                  | 51 |
| 4 | Upgrade                                  | 57 |
|   | 4.1 PCTool                               | 57 |
|   | 4.2 Data Acquisition Station             | 59 |
|   | 4.2.1 Manual Upgrade                     | 59 |
|   | 4.2.2 Auto Upgrade                       | 61 |
| 5 | Platform Connection                      | 63 |
|   | 5.1 Device Settings                      | 63 |
| 6 | SIM Card and Battery Installation        | 66 |
|   | 6.1 SIM Card Installation                | 66 |
|   | 6.2 Replace Main Battery                 | 68 |

## Welcome

Thank you for purchasing our mobile portable terminal (MPT)!

This user's manual will help you become familiar with our mobile portable terminal in a very short time.

Before installation and operation, please read the following safeguard and warning carefully!

## **Cybersecurity Recommendations**

## Cybersecurity Recommendations Mandatory actions to be taken towards cybersecurity

#### 1. Change Passwords and Use Strong Passwords:

The number one reason systems get "hacked" is due to having weak or default passwords. It is recommended to change default passwords immediately and choose a strong password whenever possible. A strong password should be made up of at least 8 characters and a combination of special characters, numbers, and upper and lower case letters.

#### 2. Update Firmware

As is standard procedure in the tech-industry, we recommend keeping NVR, DVR, and IP camera firmware up-to-date to ensure the system is current with the latest security patches and fixes.

"Nice to have" recommendations to improve your network security

#### 1. Change Passwords Regularly

Regularly change the credentials to your devices to help ensure that only authorized users are able to access the system.

#### 2. Change Default HTTP and TCP Ports:

- Change default HTTP and TCP ports for systems. These are the two ports used to communicate and to view video feeds remotely.
- These ports can be changed to any set of numbers between 1025-65535. Avoiding the default ports reduces the risk of outsiders being able to guess which ports you are using.

#### 3. Enable HTTPS/SSL:

Set up an SSL Certificate to enable HTTPS. This will encrypt all communication between your devices and recorder.

#### 4. Enable IP Filter:

Enabling your IP filter will prevent everyone, except those with specified IP addresses, from accessing the system.

#### 5. Change ONVIF Password:

On older IP Camera firmware, the ONVIF password does not change when you change the system's credentials. You will need to either update the camera's firmware to the latest revision or manually change the ONVIF password.

#### 6. Forward Only Ports You Need:

- Only forward the HTTP and TCP ports that you need to use. Do not forward a huge range of numbers to the device. Do not DMZ the device's IP address.
- You do not need to forward any ports for individual cameras if they are all connected to a recorder on site; just the NVR is needed.

#### 7. Disable Auto-Login on SmartPSS:

Those using SmartPSS to view their system and on a computer that is used by multiple people should disable auto-login. This adds a layer of security to prevent users without the appropriate credentials from accessing the system.

#### 8. Use a Different Username and Password for SmartPSS:

In the event that your social media, bank, email, etc. account is compromised, you would not want someone collecting those passwords and trying them out on your video surveillance system. Using a different username and password for your security system will make it more difficult for someone to guess their way into your system.

#### 9. Limit Features of Guest Accounts:

If your system is set up for multiple users, ensure that each user only has rights to features and functions they need to use to perform their job.

#### 10. UPnP:

- UPnP will automatically try to forward ports in your router or modem. Normally this would be a good thing. However, if your system automatically forwards the ports and you leave the credentials defaulted, you may end up with unwanted visitors.
- If you manually forwarded the HTTP and TCP ports in your router/modem, this feature should be turned off regardless. Disabling UPnP is recommended when the function is not used in real applications.

#### 11. SNMP:

Disable SNMP if you are not using it. If you are using SNMP, you should do so only temporarily, for tracing and testing purposes only.

#### 12. Multicast:

Multicast is used to share video streams between two recorders. Currently there are no known issues involving Multicast, but if you are not using this feature, deactivation can enhance your network security.

#### 13. Check the Log:

If you suspect that someone has gained unauthorized access to your system, you can check the system log. The system log will show you which IP addresses were used to login to your system and what was accessed.

#### 14. Physically Lock Down the Device:

Ideally, you want to prevent any unauthorized physical access to your system. The best way to achieve this is to install the recorder in a lockbox, locking server rack, or in a room that is behind a lock and key.

#### 15. Connect IP Cameras to the PoE Ports on the Back of an NVR:

Cameras connected to the PoE ports on the back of an NVR are isolated from the outside world and cannot be accessed directly.

#### 16. Isolate NVR and IP Camera Network

The network your NVR and IP camera resides on should not be the same network as your public computer network. This will prevent any visitors or unwanted guests from getting access to the same network the security system needs in order to function properly.

## **Important Safeguards and Warnings**

#### 1. Electrical safety

- All installation and operation here should conform to your local electrical safety codes.
- An apparatus with CLASS I construction shall be connected to a MAINS socket outlet with a protective earthing connection.
- Use a power supply which meets the requirements for SELV (Safety Extra Low Voltage) and complies with Limited Power Source according to IEC 60950-1.
   Refer to the device label for detailed information.
- We assume no liability or responsibility for all the fires or electrical shock caused by improper handling or installation.

#### 2. Transportation security

 Heavy stress, violent vibration or water splash are not allowed during transportation, storage and installation.

#### 3. Installation

- Keep upwards. Handle with care.
- Do not apply power to the mobile portable terminal before completing installation.
- Do not place objects on the mobile portable terminal.

#### 4 . Qualified engineers needed

- All the examination and repair work should be done by the qualified service engineers.
- We are not liable for any problems caused by unauthorized modifications or attempted repair.

#### 5 . Environment

- The mobile portable terminal should be used in a cool, dry place away from direct sunlight, inflammable, explosive substances and etc.
- Always transport, storage, operate the mobile portable terminal in the specified working humidity and working temperature.

#### 6. Accessories

- Be sure to use all the accessories recommended by manufacturer.
- Before installation, please open the package and check all the components are included:
- Contact your local retailer ASAP if something is missing in your package.

#### 7. Lithium battery

- Improper battery use may result in fire, explosion, or personal injury!
- When replace the battery, please make sure you are using the same model!
- RISK OF EXPLOSION IF BATTERY IS REPLACED BY AN INCORRECT TYPE.
- DISPOSE OF USED BATTERIES ACCORDING TO THE INSTRUCTIONS.

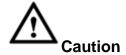

- Please set a password for admin if it is your first time to use the device. Change the password regularly to enhance device data safety.
- Note that the security and other related issues caused by the unchanged password shall be responsible for the user.
- Set password for your wireless network if you use the device with a wireless router. Being not protected with password or using the default wireless router password may expose your data to potential threat.

#### Safety Instructions

The following categorized signal words with defined meaning might appear in the Manual.

| Signal Words     | Meaning                                                                                                    |
|------------------|----------------------------------------------------------------------------------------------------|
| <b>DANGER</b>    | Indicates a high potential hazard which, if not avoided, will result in death or serious injury.                                          |
| <b>WARNING</b>   | Indicates a medium or low potential hazard which, if not avoided, could result in slight or moderate injury.                              |
| <b>!</b> CAUTION | Indicates a potential risk which, if not avoided, could result in property damage, data loss, lower performance, or unpredictable result. |
| Oril_ TIPS       | Provides methods to help you solve a problem or save you time.                                                                            |
| NOTE             | Provides additional information as the emphasis and supplement to the text.                                                               |

## **Revision History**

| No. | Version | Revision Content                                                 | Release Time |
|-----|---------|------------------------------------------------------------------|--------------|
| 1   | V1.0.0  | First Release.                                                   | 2017.11      |
| 2   | V1.0.1  | Add two chapters: Privacy protection notice and about the manual | 2018.05      |

## **Privacy Protection Notice**

As the device user or data controller, you might collect personal data of others' such as face, fingerprints, car plate number, Email address, phone number, GPS and so on. You need to be in compliance with the local privacy protection laws and regulations to protect the legitimate rights and interests of other people by implementing measures include but not limited

to: providing clear and visible identification to inform data subject the existence of surveillance area and providing related contact.

#### About the Manual

- The Manual is for reference only. If there is inconsistency between the Manual and the actual product, the actual product shall prevail.
- We are not liable for any loss caused by the operations that do not comply with the Manual.
- The Manual would be updated according to the latest laws and regulations of related regions. For detailed information, see the paper User's Manual, CD-ROM, QR code or our official website. If there is inconsistency between paper User's Manual and the electronic version, the electronic version shall prevail.
- All the designs and software are subject to change without prior written notice. The product updates might cause some differences between the actual product and the Manual. Please contact the customer service for the latest program and supplementary documentation.
- There still might be deviation in technical data, functions and operations description, or errors in print. If there is any doubt or dispute, please refer to our final explanation.
- Upgrade the reader software or try other mainstream reader software if the Guide (in PDF format) cannot be opened.
- All trademarks, registered trademarks and the company names in the Manual are the properties of their respective owners.
- Please visit our website, contact the supplier or customer service if there
  is any problem occurred when using the device.
- If there is any uncertainty or controversy, please refer to our final explanation.

#### 1 Product Introduction

#### 1.1 Overview

This series product is a mobile portable terminal for persons of public security, insurance, traffic police and etc. It integrates audio/video record, snapshot together.

This series product can record the data during the whole law enforcement process. It is light and has small compact design, easy to install. It is waterproof, shockproof. The built-in IR light can guarantee clear video during the night environment. The record video supports onsite playback and prevent the file from been tampered with. The record data is fair and can be recognized by the authorities to solve a case and provide as the evidence on the court.

## 1.2 Applications

The police officer and traffic policeman can use the MPT to record audio/video or snapshot. It can use the data acquisition station to upload video file, audio file, photo to transmit or manage the data. See Figure 1-1.

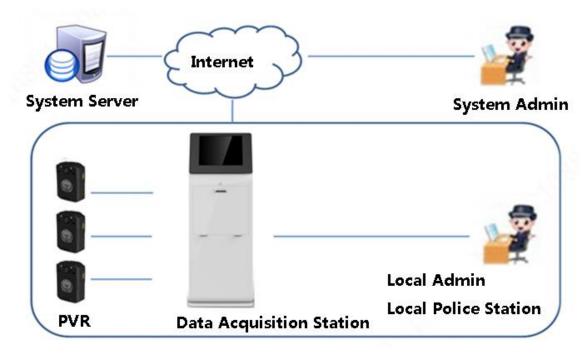

Figure 1-1

#### 1.3 Features

- 2.83-inch touch screen.
- Support 2K, 1080P record, 34MP snapshot resolution.
- Laser positioning, LED light compensation, IR mode auto switch.
- Support H.265 encode.
- 3G/4G, Wi-Fi, bluetooth4.1, wireless V4.1, image transmission.
- Wide angle lens, horizontal view of angle ≥120°, distortion <20%</li>

- Battery low voltage alarm, storage space full alarm.
- Long standby battery and long working period after recharge, battery standby time is about 7 days.
- DC 5V 2A, recharge period is less than 2.5 hours.
- IR vision distance, 3 meters IR distance coverage ≥70%, clearly human face within 5 meters, clear profile within 10 meters.
- One click to record video, one click to record audio, one click to switch mode and record audio/video at the same time.
- Audio broadcast, remind clock at the each o'clock sharp.

## 1.4 Specifications

| Function            |                                  | Specifications                                                                                                    |  |
|---------------------|----------------------------------|----------------------------------------------------------------------------------------------------|--|
| OS                  |                                  | Android 6.0 or higher                                                                                                    |  |
| Storage Sp          | pace                             | Storage space 32GB                                                                                                    |  |
|                     | Lens focus                       | 0.5m~far                                                                                                    |  |
| Lens                | Aperture                         | F2.2                                                                                                    |  |
|                     | Focus Type                       | Fixed focus                                                                                                    |  |
| Audio               | Encode format                    | AAC (Advanced Audio Coding), G.711A, AMR                                                                                                    |  |
| sampling rate 16kHz |                                  | 16kHz                                                                                                    |  |
| Video               | Video<br>Compression<br>Standard | H.264, H.265                                                                                                    |  |
| Video               | Video Format                     | DAV, MP4                                                                                                    |  |
|                     | Audio/Video<br>Synchronization   | Audio/video sychronization error is less than 1 second.                                                                                                    |  |
|                     | Snapshot                         | Support                                                                                                    |  |
|                     | Video                            | • 34M (7808×4400)                                                                                                    |  |
|                     | Resolution and                   | • 16M (5312×2992)                                                                                                    |  |
| Snapshot            | Pixels                           | • 4M (2688×1520)                                                                                                    |  |
| Onapsnot            |                                  | • 0.4M (864×480)                                                                                                    |  |
|                     | Photo Format                     | JPEG                                                                                                    |  |
|                     | Continuous<br>Snapshot           | Close/2/3/5/10 pictures                                                                                                    |  |
|                     | Frequency                        | <ul> <li>CDMA EVDO:800MHz</li> <li>GSM:B2(1900MHz),B3(1800MHz),B8(900MHz),B5(850MHz)</li> <li>TD-SCDMA:B34(2000MHz),B39(1900MHz)</li> <li>WCDMA:B1 (2100MHz) ,B2 (1800MHz) ,B8 (900MHz) B5(850MHz)</li> <li>LTE-FDD:B1(2100MHz),B3(1800MHz),B5(850MHz)</li> </ul> |  |
| Wireless            |                                  | <ul> <li>LTE-TDD:B41(3600MHz),B38(2600MHz),B40(2400MHz)</li> <li>B39(1900MHz)</li> </ul>                                                                                                    |  |
|                     | Network<br>Format                | Support customized requirements                                                                                                    |  |
|                     | Satellite<br>Position            | GPS (Global Positioning System), GLONASS (Global Navigation Satellite System), Beidou                                                                                                    |  |
|                     | Wireless Data<br>Transmission    | Bluetooth V4.1, NFC, Wi-Fi 802.11 a b/g/n/ac                                                                                                    |  |
| Function            | IR Vision Distance               | 3 meters IR distance coverage ≥70%, clearly human face within 5 meters, and clear profile within 10 meters.                                                                                                    |  |

| Function       |                     | Specifications                                                                             |  |
|----------------|---------------------|--------------------------------------------------------------------------------------------|--|
| IR Switch Mode |                     | Manual enable/Manual disable/auto switch                                                   |  |
|                | Pre-                |                                                                                            |  |
|                | record/Post-        | Close, 15 seconds, 30 seconds, 60 seconds                                                  |  |
|                | record              |                                                                                            |  |
|                | Other Business      | Mark the important record, auto noise reduction, auto exposure, auto white balance         |  |
|                | Battery<br>Capacity | 3200mAh                                                                                    |  |
|                | Recharge Time       | Less than 2.5 hours                                                                        |  |
| General        | Record Time         | video quality 1080P@30fps.                                                                 |  |
|                |                     | One battery can record min 10 hours.                                                       |  |
|                | Weight              | Max 220g (Including back clip)                                                             |  |
|                | Dimensions          | 101.9mm×65.1mm×31.6mm                                                                      |  |
|                | USB Port            | Micro USB                                                                                  |  |
|                | Peripheral          | Support external camera and earphone.                                                      |  |
| Port           | Device              | Note                                                                                       |  |
|                |                     | Contact your local retailer or service engineer to purchase the corresponding accessories. |  |

## 2 Structure

## 2.1 Packing List

Please check there is any visible damage after you received the product. Please check according to the following accessories list.

| Name                  | Quantity |
|-----------------------|----------|
| Device                | 1        |
| Shoulder knot         | 1        |
| Back clip             | 1        |
| USB cable             | 1        |
| Micro USB to Mini USB | 1        |
| cable                 | I        |
| Battery               | 1        |
| Power adapter         | 1        |
| Quick Start Guide     | 1        |
| CD                    | 1        |

#### 2.2 Device Structure

Please refer to the following figure for general structure information. See Figure 2-1 through Figure 2-3.

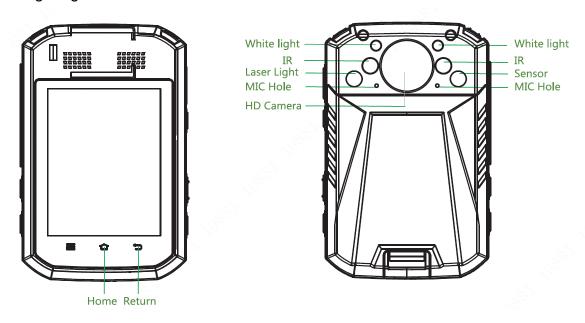

Figure 2-1

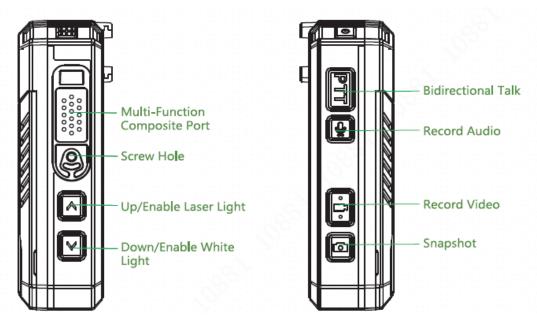

Figure 2-2

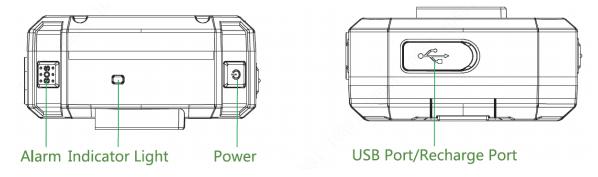

Figure 2-3

## 2.3 Indicator Lights

When device is in different working statuses, the indicator lights have different statues.

| Working Status   | Indicator Light    | Working Status   | Indicator Light       |
|------------------|--------------------|------------------|-----------------------|
| Standby          | Green light is on. | Record audio     | Yellow light flashes. |
| Standby when     | Red light is on.   | Recharging       | Red light is on.      |
| power voltage is |                    |                  |                       |
| smaller than 5%. |                    |                  |                       |
| Record video     | Red light flashes. | Battery is full  | Green light is on.    |
|                  | _                  | when recharging. | _                     |
| Snapshot         | Red light flashes. | Platform is      | Blue light flashes.   |
|                  |                    | pulling the      |                       |
|                  |                    | stream.          |                       |

## 2.4 Shoulder Knot and Back Clip Installation

Step 1 Install back clip. See Figure 2-4.

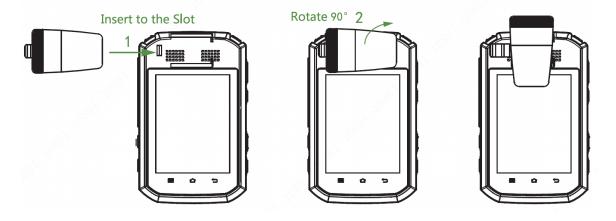

Figure 2-4

Step 2 Install shoulder knot. See Figure 2-5.

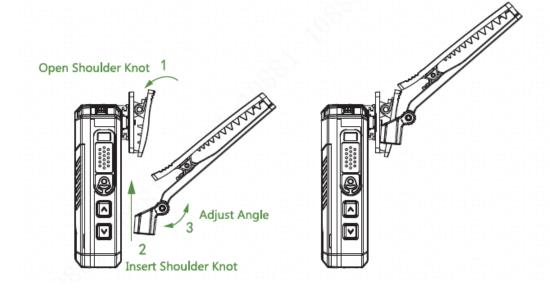

Figure 2-5

Step 3 Install the shoulder knot on the shoulder.

## 3 Operations

## 3.1 Boot up and Shut down

| Note                                                                               |
|------------------------------------------------------------------------------------|
| When device is running, press for 10 seconds, it is to forecely reboot the device. |
| Press on the top panel of the device, it is to boot up, shut down or inactive the  |
| device.                                                                            |
| • W                                                                                |

- When device is shut down, press to boot up device.
- When device is running, press . Select shut down and then confirm, it is to shut down the device.
- When device is running, press . Select reboot then confirm, it is to reboot the device.
- When device is running, tap to inactive the device. Tap again to activate the device.

#### 3.2 Initialization

If it is your first time to use the device, please set device login password and at least three security questions. Once you forgot password, go to Setup->System->Modify password and click forgot password, answer the security questions to reset login password.

Step 1 When device is shut down, press of for a long time to boot up device. Enter language setting interface. See Figure 3-1.

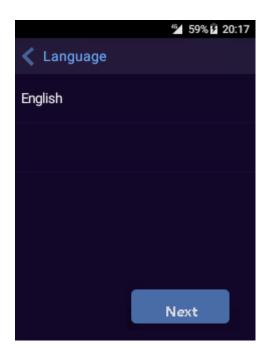

Figure 3-1

Step 2 Select a language and click Next.

Enter reset password interface. See Figure 3-2.

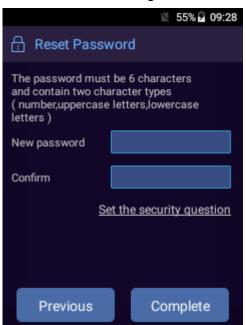

Figure 3-2

Step 3 Input new password and then confirm.

Step 4 Click to set security questions.

Enter the following interface. See Figure 3-3.

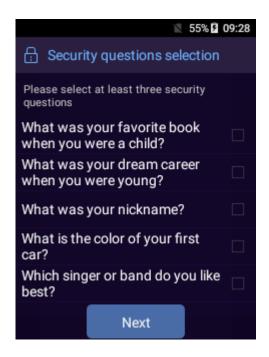

Figure 3-3

- Step 5 Select at least three security questions and then click the Next button.
- Step 6 Input security question answers and then click Save.

  System prompts successfully saved answers and then goes back to reset password interface.
- Step 7 On reset password interface, click Finish button.

  System prompts successfully modified password and then goes to the preview interface. See Figure 3-4.

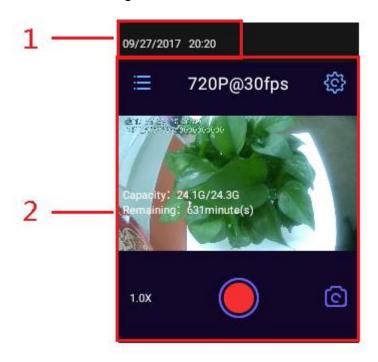

Figure 3-4

Please refer to the following sheet for detailed information.

| SN Name |
|---------|
|---------|

| SN | Name                        |
|----|-----------------------------|
| 1  | Display device system time. |
| 2  | Preview interface.          |

#### 3.3 Main Interface

On preview interface, tap or to go back to the main interface. See Figure 3-5.

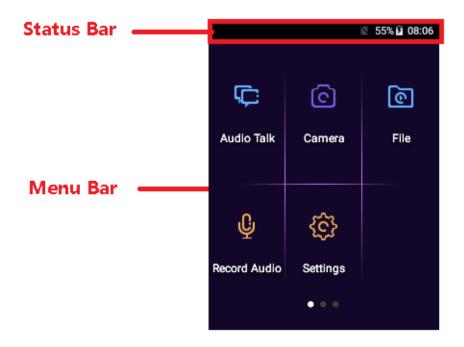

Figure 3-5

- Status bar is to display message, working status, carrier status. Click the status bar and pinch to view time, date and battery voltage. Tap to go to the device setup interface.
- Flick menu bar to left or right to go to the previous/next page.

## 3.4 Settings

Before the operation, please set record parameters, snapshot parameters, network mode and etc.

#### 3.4.1 Network

On the main interface, tap you can go to the network interface. See Figure 3-6.

## Note

4G and cellular network button are null if there is no SIM card.

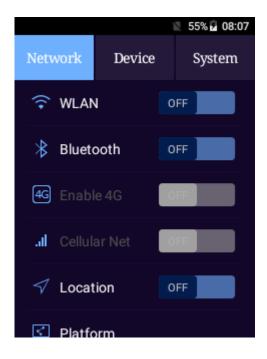

Figure 3-6

Tap an icon to go to the corresponding interface.

- means current function is disabled.
- means current function is enabled.

#### 3.4.1.1 WLAN

After enabling WLAN function, you can search or add Wi-Fi network.

From Network->WLAN, you can go to the following interface. See Figure 3-7. Select a WLAN network and then input proper password. After successful connection, tap

to add network, refresh network list and set advanced WLAN function.

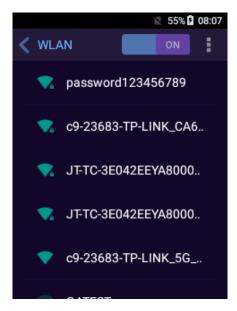

Figure 3-7

#### 3.4.1.1.1 Add Network

Step 1 Tap , and then tap Add network.

Enter add network interface. See Figure 3-8.

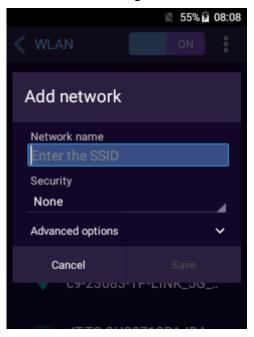

Figure 3-8

Step 2 Please refer to the following sheet to set the detailed parameters.

| Name         | Function                                                                                                    |
|--------------|----------------------------------------------------------------------------------------------------|
| Network name | The router SSID you want to connect to (It is the WLAN network name).                                                                                                    |
| Security     | <ul> <li>It is to set WLAN network security.</li> <li>N/A: There is no need to input password when you login the WLAN network.</li> <li>Select Other type; you need to input password or credential.</li> </ul>                                                                                                    |
| Advanced     | Check the box here; you can set proxy and IP.                                                                                                    |
| Proxy        | <ul> <li>It is to set WLAN proxy information.</li> <li>N/A: There is no need to input proxy server parameters.</li> <li>Manual: Input proxy server parameters manually.</li> <li>Auto: Device auto sets proxy parameters.</li> </ul>                                                                                                    |
| IP           | <ul> <li>Set WLAN IP address.</li> <li>"DHCP": Auto search WI-FI network IP.</li> <li>"Static": Set WLAN network IP address, gateway, network prefix length, domain name 1 and domain 2.</li> <li>IP address: It shall be in the same IP segment of the router.</li> <li>The rest parameters shall be the same as the router.</li> </ul> |

Step 3 Tap Save to complete the add operation.

#### 3.4.1.1.2 Saved Network

Tap , select saved network. It is to view connected WLAN history.

#### 3.4.1.1.3 Refresh Network List

Tap , select refresh. It is to refresh network list.

#### 3.4.1.1.4 Advanced

Step 1 Tap and then tap Advanced.

Enter Advanced WLAN interface. See Figure 3-9.

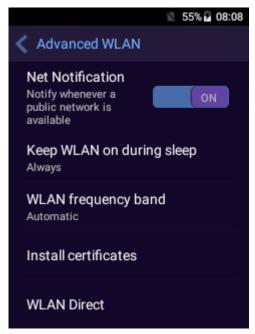

Figure 3-9

Step 2 Please refer to the following sheet to set the detailed parameters.

| Name           | Function                                                         |
|----------------|------------------------------------------------------------------|
| Network        | After enable this function, the device can display corresponding |
| notification   | notification when there is a public network around.              |
| Keep WLAN on   | The WLAN connection period when device is inactive. It           |
| during sleep   | includes the following options:                                  |
|                | <ul><li>Automatic.</li></ul>                                     |
|                | <ul> <li>When recharging.</li> </ul>                             |
|                | Never.                                                           |
| WLAN           | It is to set WLAN frequency band. It includes the following      |
| frequency band | options:                                                         |
|                | <ul> <li>Automatic.</li> </ul>                                   |
|                | <ul> <li>Only 5GHz.</li> </ul>                                   |
|                | Only 2.4GHz.                                                     |
| Install        | Upload the certificates to the device, and then tap to install   |
| certificates   | corresponding credentials.                                       |
| WLAN direct    | Device can use the WLAN direct connection to transmit file.      |
| connection     |                                                                  |

| Name          | Function                                                                                                    |
|---------------|----------------------------------------------------------------------------------------------------|
| WPS push      | Tap WPS push button to enable WPS function. Device can auto                                                                                                    |
| button        | search the router that has enabled WPS function.                                                                                                    |
|               | Note                                                                                                    |
|               | WPS (Wi-Fi Protected Setup): It is a Wi-Fi security and protection standard. The device can quickly connect to the network when the router has enabled WPS function. |
| WPS PIN entry | Tap WPS PIN Entry, input PIN on the WLAN router that has enabled WPS function, device can quickly connect to the network.                                            |
| MAC address   | Display Ethernet adapter MAC address and IP address.                                                                                                    |
| IP address    |                                                                                                    |

#### 3.4.1.2 Bluetooth

After enable Bluetooth function, the nearby devices can detect the device. You can use Bluetooth to receive the file.

From Network->Bluetooth, you can see Bluetooth interface. See Figure 3-10. Select a device first and then tap pair, device can successfully connect to the device.

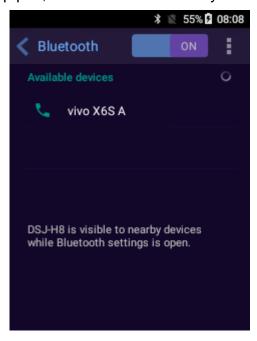

Figure 3-10

- Tap , you can refresh device list, rename the device or view the received files.
  - ♦ Refresh: Tap it, device can search the bluetooth device that is available.
  - ♦ Rename device: Tap it to rename the device.
  - ♦ Received device: It is to displayed the received files via the bluetooth.

#### 3.4.1.3 4G

From Network->4G to enable 4G function. Device can provide faster and better network service.

#### 3.4.1.4 Cellular Network

From Network->Cellular, enter cellular network setting interface. See Figure 3-11.

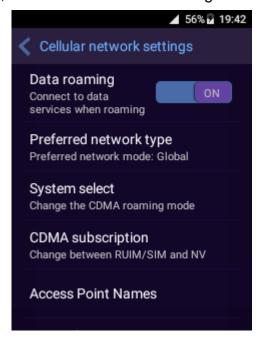

Figure 3-11

Please refer to the following sheet to set the detailed parameters.

| Name            | Function                                                    |
|-----------------|-------------------------------------------------------------|
| Data roaming    | Enable data roaming function, device can connect to network |
|                 | when it is out of current carrier service range.            |
| Preferred       | Set preferred network mode.                                 |
| network type    |                                                             |
| System select   | Change CDMA roaming mode if necessary.                      |
| CDMA            | Set where the network information comes from.               |
| subscription    |                                                             |
| Access point    | APN (Access Point Name) is to set the device network        |
| name            | parameters. It is the device network access mode.           |
| (APN)           |                                                             |
| Network carrier | Select network carrier according to your actual situation.  |

#### 3.4.1.5 Location

After you enabled location function, it can use the satellite to locate the device position. If the device has connected to the platform, it can upload the position information to the platform.

From Network->Location, device goes to following interface. See Figure 3-12.

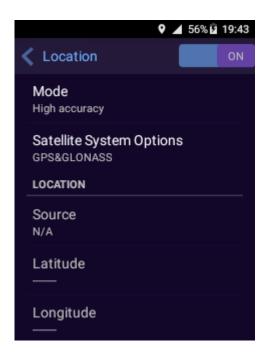

Figure 3-12

Please refer to the following sheet to set the detailed parameters.

| Name        | Function                                                                                                    |
|-------------|----------------------------------------------------------------------------------------------------|
| Mode        | Note                                                                                                    |
|             | When the location function is disabled, this item is grey and                                                   |
|             | cannot set.                                                                                                    |
|             | It is to set device positioning mode.                                                                           |
|             | <ul> <li>High accuracy. Use satellite, WLAN, Bluetooth or mobile<br/>network to locate the position.</li> </ul> |
|             | <ul> <li>Low power consumption: Use WLAN, Bluetooth or mobile</li> </ul>                                        |
|             | network to locate the position.                                                                                 |
|             | Only device: Use satellite to locate the position.                                                              |
| Source      | Tap Source to select the signal source.                                                                         |
|             | <ul> <li>GPS&amp;GLONASS: Use GPS&amp;GLONASS satellites as the<br/>signal source.</li> </ul>                   |
|             | GPS&Beidou: Use GPS&Beidou satellites as the signal                                                             |
|             | source.                                                                                                    |
|             | GPS&Beidou&GLONASS: Use GPS&Beidou&GLONASS                                                                      |
|             | satellites as the signal source.                                                                                |
|             | <ul> <li>GPS only: Use GPS satellites as the signal source.</li> </ul>                                          |
|             | The default setup is GPS&Beidou&GLONASS.                                                                        |
| Position    | After you enabled the positioning function, it displays device                                                  |
| information | signal source, latitude and altitude.                                                                           |

#### 3.4.1.6 Platform

Device supports DSS. You can use the platform to manage device.

Step 1 From Network->Platform

Enter platform interface. See Figure 3-13.

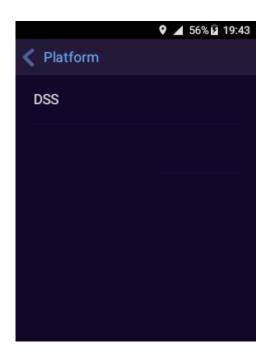

Figure 3-13

## Step 2 Tap DSS.

Enter DSS connection interface. See Figure 3-14.

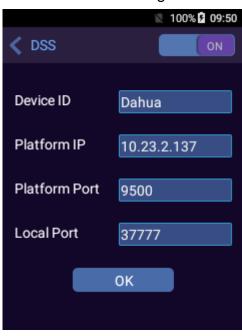

Figure 3-14

Step 3 Please refer to the following sheet for detailed information.

| etop o i redecimento una remembrigación de determento uniconstitución |                                                                                                    |
|-----------------------------------------------------------------------|----------------------------------------------------------------------------------------------------|
| Name                                                                  | Function                                                                                            |
| DSS                                                                   | Enable/disable device connection to the platform server.                                            |
| Device ID                                                             | Input customized device ID on the platform server. Please make sure It is the same as the platform. |
| Platform IP                                                           | Input platform server IP address.                                                                   |
| Platform Port                                                         | Input platform server listening port. The default setup is 9500.                                    |

Local port

Step 4 Click OK to Save settings.

#### 3.4.1.7 Upload File

Before upload the file, make sure the device has connected to a platform. Refer to chapter 3.4.1.6 Platform for detailed information.

Step 1 From Network->File upload.

Enter file upload interface. See Figure 3-15.

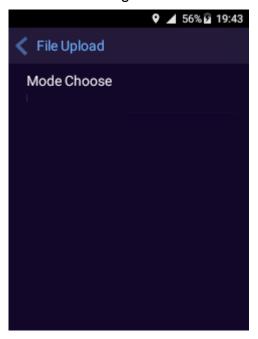

Figure 3-15

Step 2 Select upload protocol according to different platforms.

#### 3.4.1.8 More

3.4.1.8.1 Airplane Mode

From Network->More->Airplane Mode, you can enable airplane mode.

3.4.1.8.2 NFC

From Network->More->NFC to enable NFC (Near Field Communication) function. Device can exchange data when it is near to other device.

## Note

- NFC function support data of TypeA and TypeB.
- Before use the NFC function, please install the app from the third-party to support NFC function. If there is no app from the third-party, there is audio prompt when the card is near the device.

#### 3.4.1.8.3 Data Usage

From Network->More->Data usage, device goes to flow usage state interface. See Figure 3-16.

Tap , you can set network threshold. Device can generate an alarm when the data flow has reached the max value.

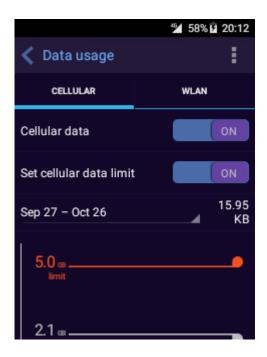

Figure 3-16

Please refer to the following sheet for detailed information.

| Name                       | Function                                                                                                    |
|----------------------------|----------------------------------------------------------------------------------------------------|
| Set cellular data limit    | It is to set background mobile data flows. Some apps and services are working properly once you connected to the WLAN.                                                      |
| Display WLAN flows or no.t | Display WLAN flows or not.                                                                                                    |
| Network limit              | When the background flow has reached the limit, the flows that generated from non-WLAN can trigger the device to generate an alarm if you want to download large-size file. |
| Cellular network           | It is to set mobile network. Please refer to chapter 3.4.1.4 for detailed information.                                                                                      |

#### 3.4.1.8.4 Tethering and Portable Hotspot

You can set WLAN hotspot, USB network sharing, Bluetooth sharing, so that the device can connect to other devices nearby and sharing data.

From Network->More->Tethering and portable hotspot, device goes to following interface. See Figure 3-17.

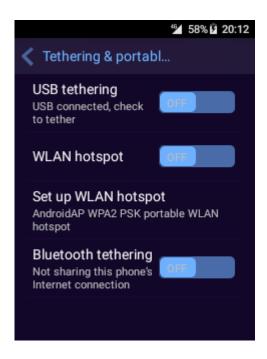

Figure 3-17

Please refer to the following sheet for detailed information.

| Name          | Function                                                        |
|---------------|-----------------------------------------------------------------|
| USB tethering | Connect device to the UBS port, and then enable USB             |
|               | tethering function. It can realize network share function.      |
| WLAN hotspot  | After enable WLAN hotspot, the device can work as a wireless    |
|               | router. The devices of the WLAN function can connect to the     |
|               | device WLAN network.                                            |
| Set WLAN      | Tap set WLAN hotspot, you can set WLAN hotspot name,            |
| hotspot       | password, and AP frequency.                                     |
| Bluetooth     | After enable Bluetooth tethering, the device can connect to the |
| tethering     | nearby Bluetooth device, realize network connection and         |
|               | share data.                                                     |

#### 3.4.1.8.5 VPN

From Network->More->VPN, you can see VPN interface. See Figure 3-18. Tap and set VPN (Virtual Private Network) information such as user name, password, and server address of the SIM card. Tap to set the always on VPN. Only use network after connect to this VPN.

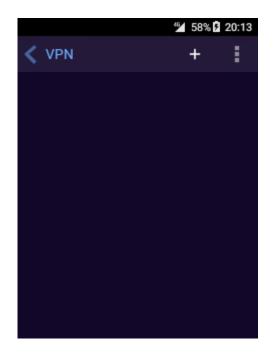

Figure 3-18

#### 3.4.1.8.6 Cellular Network

It is to set cellular network parameters. Refer to chapter 3.4.1.4 Cellular network for detailed information.

#### **3.4.2 Device**

It is to set audio/video parameters and snapshot parameters.

On the main interface, tap and then tap Device, you can go to the following interface. See Figure 3-19.

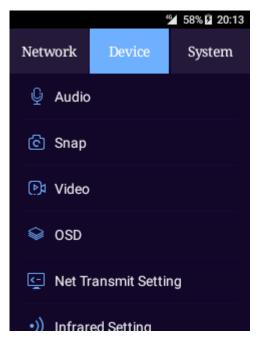

Figure 3-19

#### 3.4.2.1 Audio

From Device->Audio, you can go to audio setting interface. See Figure 3-20.

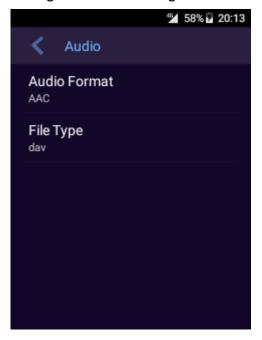

Figure 3-20

Please refer to the following sheet for detailed information.

| Name            | Function                                                                                                    |
|-----------------|----------------------------------------------------------------------------------------------------|
| Audio<br>format | It is to set audio format. It includes the following options:  • AAC  • G.711A  • AMR  • Note  When video file format is MP4, the audio format cannot be AMR. |
| File type       | It is to set audio file format. It includes the following options: <ul> <li>dav</li> <li>aac</li> </ul> The default setup is dav.                             |

## 3.4.2.2 Snapshot

It is to set camera snapshot image quality and size.

From Device->Snapshot, device goes to following interface. See Figure 3-21.

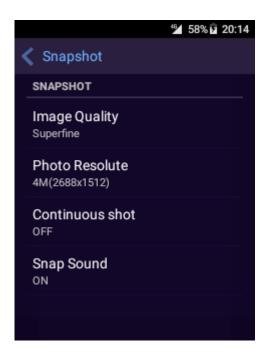

Figure 3-21

Please refer to the following sheet for detailed information.

| Name            | Function                                                                                                    |
|-----------------|----------------------------------------------------------------------------------------------------|
| Image quality   | It is to set image quality. It includes the following options:  Normal Fine. Super fine.                                                       |
| Image size      | It is to set snapshot image size. It includes the following options:  • 34M (7808×4400)  • 16M (5312×2992)  • 4M (2688×1512)  • 0.4M (864×480) |
| Continuous shot | It is to set continuous snapshot amount. It includes the following options:  Off 2 3 10                                                        |
| Snap sound      | Set sound when device snaps. It includes the following options:  On Off                                                                        |

## 3.4.2.3 Video

It is to set camera video quality, bit rate, record file type and etc. From Device->Video, you can go to the video interface. See Figure 3-22.

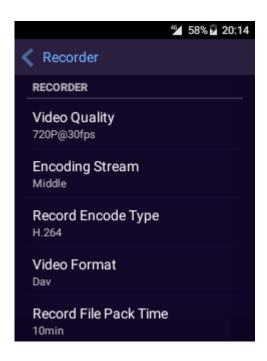

Figure 3-22

| Name          | Function                                                                                                    |
|---------------|----------------------------------------------------------------------------------------------------|
| Video quality | It is to set video resolution. The higher the resolution is, the good the video quality is. But at the same time, the storage space is large. It includes the following options:  • 2k@30fps  • 1080P@60fps  • 1080P@30fps  • 720P@60fps  • 720P@30fps  • WVGA@30fps  For example, when video resolution is 1080P@30fps, the video record resolution is 1080P, frame rate is 30fps. |
| Encoding      | It is to set video bit rate. It includes the following options:                                                                                                    |
| stream        | High                                                                                                    |
|               | Middle                                                                                                    |
| <b>D</b>      | • Low                                                                                                    |
| Record encode | It is to set record file encode type. It includes the following                                                                                                    |
| type          | options:  • H.264                                                                                                    |
|               | • H.265                                                                                                    |
| Video format  | It is to set record file type. It includes the following options:                                                                                                    |
|               | Dav                                                                                                    |
|               | • Mp4                                                                                                    |

| Name                    | Function                                                                                                    |
|-------------------------|----------------------------------------------------------------------------------------------------|
| Record file pack        | It is to set record file pack interval. It includes the following                                                                                                    |
| time                    | options:                                                                                                    |
|                         | • 5 minutes                                                                                                    |
|                         | 10 minutes                                                                                                    |
|                         | 20 minutes                                                                                                    |
|                         | 30 minutes                                                                                                    |
|                         | For example, if the record file pack time is 5 minutes. After device starts recording, the file will be saved each 5 minutes and the record file name is the file start time.                                                      |
|                         | ₩Note                                                                                                    |
|                         | In case there are too much small files, the pack time may vary. For example, when the pack time is 30 minutes, start record at 10:26, device stops packing at 11:00. If the start time is 10:14, device stops packing at 10:30.    |
|                         | Single file size cannot be more than 2G. Device automatically                                                                                                    |
|                         | starts a new file if the size is more than 2G.                                                                                                    |
| Pre-record              | It is to set record pre-record time. It can record the previous 15-60 seconds video on the file. It includes the following options:  Off 15S 30S 60S                                                                               |
|                         | For example, if the pre-record time is 15 seconds, device can record the 15 seconds video before starting the record on the file.                                                                                                  |
| Post-record             | It is to set record pre-record time. It can record the 15-60 seconds video on the file after video record stops. It includes the following options:  Off 15S 30S 60S For example, if the pre-record time is 15 seconds, device can |
|                         | record the 15 seconds video after stops the record on the file.                                                                                                    |
| Record                  | After enable this function, when device is recording audio or                                                                                                    |
| video&audio             | video, tap or to record video/audio at the same time.                                                                                                    |
| Rectification           | Enable this function to correct the distorted object video.                                                                                                    |
| (Distortion correction) | Note                                                                                                    |
| ,                       | After enable this function, record resolution is 1080P@30fps, 720P@30fps and WVGA@30fps.                                                                                                    |

## 3.4.2.4 OSD

It is to set enable/disable OSD function or not. After you enabled this function, you can overlay GPS information and customized information on the image or video.

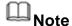

After enable OSD function, the GPS information is at the top left corner and then customzied information is at the bottom right corner.

From Device->OSD, you can see the following interface. See Figure 3-23.

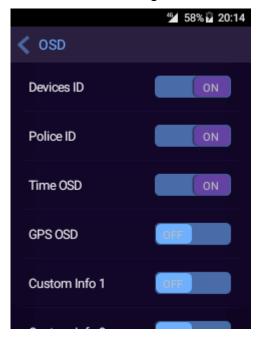

Figure 3-23

## Note

- If you want to overlay GPS information, make sure you have enabled location function and GPS function. Go to Setup->Network->Location to enable location function and go to Setup->Device->OSD->GPS to enable GPS function.
- Device max supports two customized messages. Please use the PCTool to set OSD information and enable customized information function. Use USB cable to connect device and PC, boot up PCTool. Input password and then confirm, now you can set OSD information (length shall be less than 40-digital.) Go to Setup->Device->OSD->Customized information to enable customized information function.

#### 3.4.2.5 Net transmit

It is to set the network transmission video quality, bit stream type, frame rate, and encode type.

From Device->Network transmit, device goes to following interface. See Figure 3-24.

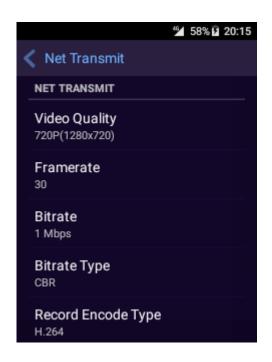

Figure 3-24

| Name               | Function                                                                                                    |  |  |
|--------------------|----------------------------------------------------------------------------------------------------|--|--|
| Net transmit       | It is to display network transmit information.                                                                                                    |  |  |
| Video quality      | It is to set video resolution. The higher the resolution is, the good the video quality is. But at the same time, the storage space is large. It includes the following options:  • 720P (1280×720)  • WVGA (864×480) |  |  |
| Frame rate         | The higher the frame rate is, the fluent the video is. It includes the following options: 30,25,20,15,10,5                                                                                                    |  |  |
| Bitrate            | For different frame rates and resolutions, the bit rate value may vary.                                                                                                    |  |  |
| Bitrate type       | It is to set encode type. It includes the following options:  CBR: The average bit frame rate is the same.  VBR: The bit stream value may vary according to the image quality.                                        |  |  |
| Record encode type | It is to set record file encode type. It includes the following options:  • H.264  • H.265                                                                                                    |  |  |

# 3.4.2.6 Infrared Setting It is to enable/disable IR light mode.

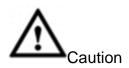

On the preview interface, tap and at the same time to enable IR mode forcedly.

From Device->IR light, enter IR light setting interface. See Figure 3-25.

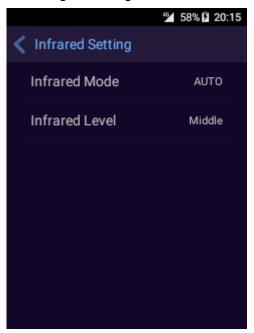

Figure 3-25

| Name                                                                                                    | Function                                                                                                    |  |  |
|----------------------------------------------------------------------------------------------------|----------------------------------------------------------------------------------------------------|--|--|
| Infrared mode                                                                                                    | It is to set IR mode. It is so called night vision function. It includes the following options:  • Auto switch • Open • Close |  |  |
|                                                                                                    | The default setup is auto switch.                                                                                             |  |  |
| It is to set IR light level. It includes the following options:      High     Middle     Low     The default setup is middle. |                                                                                                    |  |  |

#### 3.4.2.7 Sound

It is to set media volume, notification volume and bidirectional talk volume.

## Note

- Media volume includes device playback video file volume, audio volume.
- The notification volume includes press button volume, snapshot successful volume.
- The bidirectional talk volume refers to the volume during bidirectional talk process.

From Device->prompt volume and notification, enter the following interface. Drag the slide bar to set volume. See Figure 3-26.

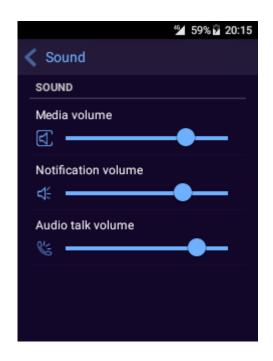

Figure 3-26

# 3.4.2.8 Voice prompt It is to enable/disable audio prompt.

### **3.4.3 System**

On the main interface, tap and then tap System, you can go to the system interface. See Figure 3-27.

Tap an item, you can set and search corresponding parameters.

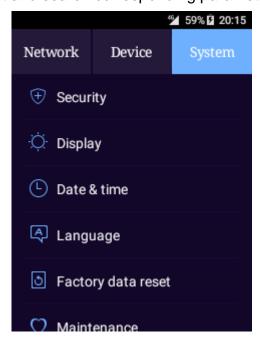

Figure 3-27

### 3.4.3.1 Security

It is allow the device to install app from the unauthorized party. Step 1 From System->Security.

Enter security interface. See Figure 3-28.

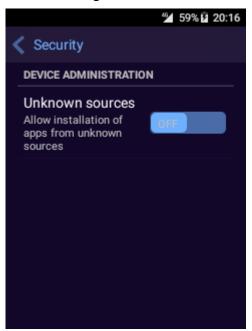

Figure 3-28

Step 2 Tap to enable this function.

Enter the following interface. See Figure 3-29.

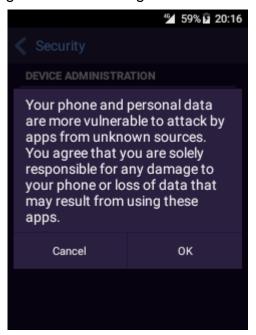

Figure 3-29

Step 3 Click OK to install the app.

#### 3.4.3.2 Display

It is to adjust screen brightness, sleep time and etc.

From System->Display, you can go to the following interface. See Figure 3-30.

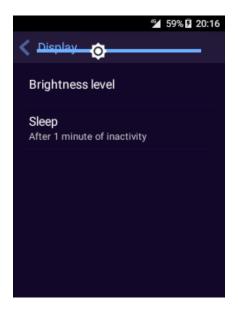

Figure 3-30

Please refer to the following sheet for detailed information.

| Name                | Function                                                                                                    |
|---------------------|----------------------------------------------------------------------------------------------------|
| Brightness<br>Level | Tap brightness, it can adjust device screen brightness.                                                                                                    |
| Sleep               | Set device sleep time. Device auto goes to sleep if there is no operation in the specified period. It includes the following options: <ul> <li>1 minute</li> <li>3 minutes</li> <li>5 minutes</li> <li>Never</li> </ul> |

#### 3.4.3.3 Date and Time

It is for you to set device date and time.

From System->Date and time, you can go to the following interface. See Figure 3-31

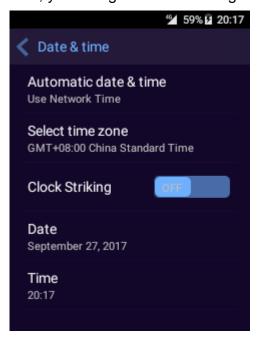

Figure 3-31

Please refer to the following sheet for detailed information.

| Name                                                                                       | Function                                                                                                    |
|--------------------------------------------------------------------------------------------|----------------------------------------------------------------------------------------------------|
| Automatic date and time                                                                    | Set device date, time via network, GPS or platform.  Note                                                                                                    |
|                                                                                            | <ul> <li>Please make sure the network connection is OK if you want to use network sync function.</li> <li>Please make sure the device has connected to the platform if you want to sync time with the platform.</li> <li>Device can synchronize time via the data acquisition station or PCTool.</li> </ul> |
| Select Time zone Disable this function, please set time zone manually.                     |                                                                                                    |
| Date                                                                                       | Display device date and time.                                                                                                    |
| Time                                                                                       |                                                                                                    |
| Clock striking After enable this function, device automatically prompt each o'clock sharp. |                                                                                                    |

### 3.4.3.4 Language

It is to set device language.

From System->Language, you can go to the following interface. Here you can set language type. See Figure 3-32.

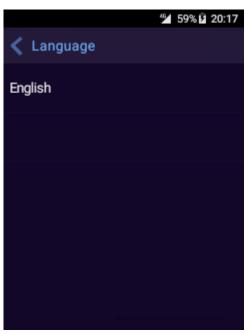

Figure 3-32

## 3.4.3.5 Factory Data Reset

It is to restore factory default setup.

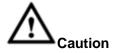

RESET FACTORY DEFAULT SETUP IS GOING TO CLEAR ALL DATA ON THE DEVICE BUILT-IN STORAGE SPACE INCLUDING SYSTEM AND APPLICATION

DATA AND SETTINGS. DEVICE STILL REMAIN SOME SPECIAL PARAMETERS SUCH AS AUDIO FILE, VIDEO FILE, IMAGE DATA, DEVICE SERIAL NUMBER. BE CAREFUL!

From System-> Factory data reset, your can go to the following interface. See Figure 3-33.

Tap Factory data reset and then input password, device begins restoring factory default setup.

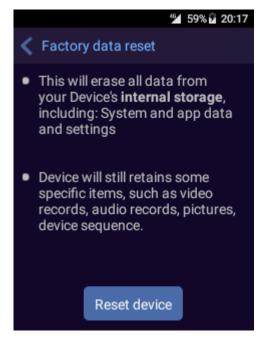

Figure 3-33

#### 3.4.3.6 Maintenance

It is to upload system log and check device basic functions are OK or not. From System->Maintenance, enter the following interface. See Figure 3-34. Tap upload to upload system logs to the platform. You can use ftp server(ftp:// platform IP/Device SN) to get the uploaded logs.

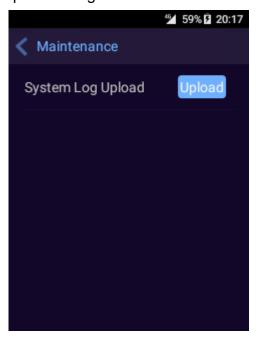

## Note

Before you upload logs, make sure the device has connected to the platform. Refer to chapter 3.4.1.6 for detailed information.

#### 3.4.3.7 Modify Password

It is to change device login password.

Step 1 From System->Change password.

Enter change password interface. See Figure 3-35.

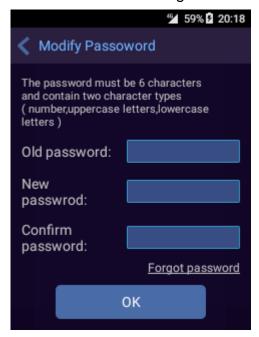

Figure 3-35

Step 2 Input old password, and then input new password twice.

## O Note

- The password max supports 6 digitals. It can contain letters, numbers and special characters (excluding "", """, ";", ":", "&"). The password shall contain at least two categories. Usually we recommend the strong password.
- Click Forgot password and then answer the security questions to reset the password.

Step 3 Click OK button to change password.

#### 3.4.3.8 About Device

In this interface, you can view device status, type, SN and version. From System->About device, you can go to the following interface. See Figure 3-36.

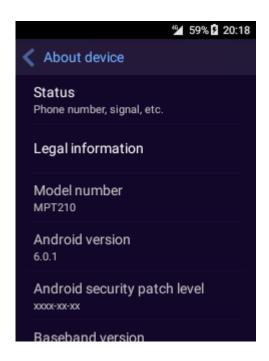

Figure 3-36

Tap Status, you can view battery state, battery level, SIM card state and etc. Refer to the following sheet for detailed information.

| the following sheet                                                                                                    | for detailed information.                                                    |  |  |  |
|----------------------------------------------------------------------------------------------------|------------------------------------------------------------------------------|--|--|--|
| Name                                                                                                    | Function                                                                     |  |  |  |
| Battery status                                                                                                    | Current battery status such as power consumption, recharging status and etc. |  |  |  |
| Battery level                                                                                                    | Current battery voltage.                                                     |  |  |  |
| SIM status  It is to display SIM usage state.  Network: Current network type such as CDMA.  Signal strength: Network signal intensity  Cellular Network type: Data network type such as EvDo rev.A:6.  Operator information: Operator basic information.  Roaming: Device is roaming or not.  Service status: It is to display mobile network connected or disconnected.  My phone number: The mobile phone number at inserted the SIM card.  IMEI: It is to display the international ID of the phone.  IMEI SV: It is to display IMEI version. |                                                                              |  |  |  |
| IMEI information                                                                                                    | It is to display the international ID of the mobile phone.                   |  |  |  |
| IP address                                                                                                    | The connected router IP.                                                     |  |  |  |
| WLAN MAC address                                                                                                    | AC The connected Wi-Fi MAC address.                                          |  |  |  |
| Bluetooth address                                                                                                    | The connected Bluetooth address.                                             |  |  |  |
| Serial Number                                                                                                    | Device serial number.                                                        |  |  |  |
| Up Time (Running time)                                                                                                    | The device running time after it booted up.                                  |  |  |  |

### 3.5 Record Video

### 3.5.1 Record Video

If it is not your first time to boot up the device, device enters preview interface. See Figure 3-37.

Tap , device begins recording video. Tap again, device stops recording video.

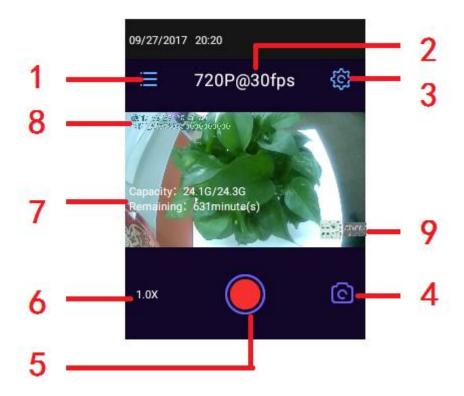

Figure 3-37

Please refer to the following sheet for detailed information.

| SN | Function                                                                                               |
|----|----------------------------------------------------------------------------------------------------|
| 1  | Tap the icon and input login password. It is to manage the file. Refer                                 |
| •  | to chapter 3.8 Files for detailed information.                                                         |
|    | Display video quality.                                                                                 |
| 2  | Note                                                                                                   |
|    | It is to display image resolution in snapshot mode.                                                    |
| 3  | Tap the icon to set parameters.                                                                        |
|    | In record mode, tap the icon to set video quality, pre-record time,                                    |
|    | post-record time.                                                                                      |
|    | In snapshot mode, tap the icon to set image resolution, continuous snapshot amount and snapshot sound. |
|    |                                                                                                    |

| SN | Function                                                                                                    |
|----|----------------------------------------------------------------------------------------------------|
|    | Tap to switch to snapshot mode.                                                                                                    |
| 4  | Note                                                                                                    |
|    |                                                                                                    |
|    | In snapshot mode, tap to switch to record mode.  Tap the icon to start recording. Tap the icon again to stop recording.                 |
|    |                                                                                                    |
| 5  | Note                                                                                                    |
|    | In snapshot mode, tap to snapshot.                                                                                                    |
| 6  | Tap the screen, it pops up focus bar. Drag the bar to zoom in at                                                                        |
|    | x1.0~x8.0.  It is to display device free space/total space, remaining recording                                                         |
|    | period.                                                                                                    |
|    | Note                                                                                                    |
| 7  | In different video resolution, the remaining recording period is not the                                                                |
|    | same.                                                                                                    |
|    | In snapshot mode, it is to display device free space/total space,                                                                       |
|    | remaining snapshot amount.  It is to display date, time, serial number, police officer SN and GSP                                       |
|    | information.                                                                                                    |
|    | Note                                                                                                    |
| 8  | <ul> <li>If you want to overlay GPS information, make sure you have</li> </ul>                                                          |
|    | enabled location function and GPS function. Go to Setup-                                                                                |
|    | >Network->Location to enable location function and go to Setup-                                                                         |
|    | >Device->OSD->GPS to enable GPS function.                                                                                               |
|    | Display customized OSD information.                                                                                                    |
|    | Note                                                                                                    |
|    | <ul> <li>Device max supports two customized messages. Please use the<br/>PCTool to set OSD information and enable customized</li> </ul> |
| 9  | information function.                                                                                                    |
|    | <ul> <li>Use USB cable to connect device and PC, boot up PCTool. Input</li> </ul>                                                       |
|    | password and then confirm, now you can set OSD information                                                                              |
|    | (length shall be less than 40-digital.) .                                                                                               |
|    | <ul> <li>Go to Setup-&gt;Device-&gt;OSD-&gt;Customized information to enable<br/>customized information function.</li> </ul>            |
|    | customized information function.                                                                                                    |

### 3.5.2 One Tap to Record Video

When device is sleeping, tap , device begins recording video and goes to preview interface. Tap again, device stops recording video.

#### 3.5.3 Focus

### 3.5.4 Mark The Important Video File

During the recording video process, press , it is to mark the important video file. The important file extension name is IMP. There is a yellow mark "★" at the top right corner on screen. See Figure 3-38.

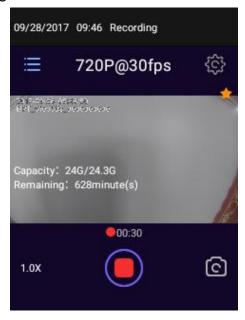

Figure 3-38

## 3.6 Snapshot

### 3.6.1 Snapshot

On the preview interface, tap or tap snapshot button device generates shoot audio and the working indicator light becomes red and then flash. Device prompts successfully snapshot. See Figure 3-39.

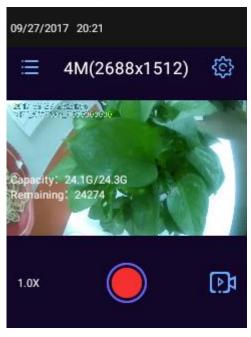

## 3.6.2 One Tap to Snapshot

When device is sleeping, tap to snapshot an image.

### 3.7 Record Audio

One any interface, tap , device begins recording audio. Or on the main interface, tap . Device enters following interface. See Figure 3-40.

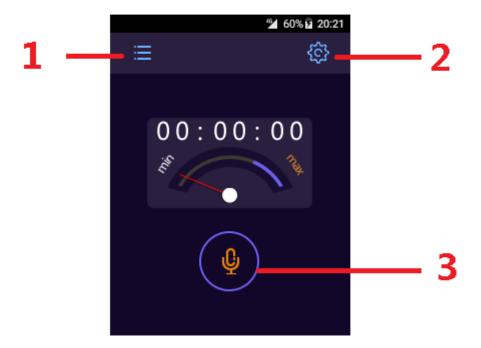

Figure 3-40

| SN | Function                                                                                                    |  |
|----|----------------------------------------------------------------------------------------------------|--|
| 1  | Tap the icon and then input password to manage file. Refer to chapter 3.8 Files for detailed information.                                                                                                    |  |
| 2  | <ul> <li>Tap the icon to set audio format and file format.</li> <li>Audio format: AAC, G.711A, AMR.</li> <li>File format: dav, aac.</li> <li>Note</li> <li>When record file type is MP4, the record audio mode cannot be AMR.</li> <li>During recording audio process, icon 1 and 2 are hiding.</li> </ul> |  |
| 3  | Tap the icon, device begins recording audio. Tap , device stops recording audio. System promtps the audio recording process is end and file is saved.                                                                                                    |  |

## 3.7.1 One Tap to Record Audio

When device is sleeping, tap to record audio. Tap again, device stops recording audio.

### 3.8 Files

It is to view image, video file or audio file saved on the device.

#### 3.8.1 View Photo

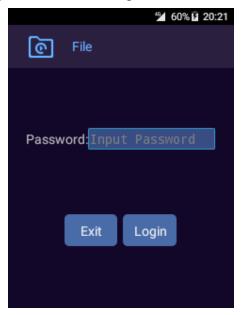

Figure 3-41

Step 2 Input login password. Tap Login.
Enter file manager interface. See Figure 3-42.

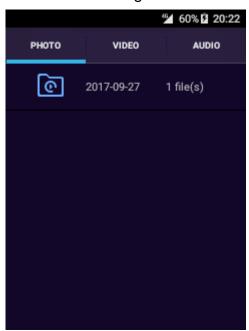

Figure 3-42

#### Step 3 Select a folder you want to view.

Device displays file list. Files are sorted by time and the latest file is always at the top.

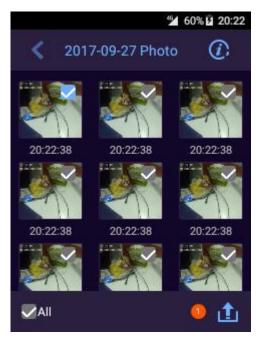

Figure 3-43

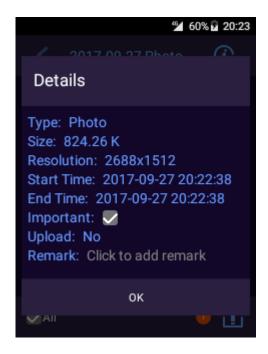

Figure 3-44

## Note

Press the file for a long time; you can see an icon shown as at the top right of the image. The blue color means it has been selected. See Figure 3-43.

- Tap
   All , you can select all files on current page.
- Select a file, tap , you can view the detailed information of current file.
   See Figure 3-44. It includes start time, end time, belonging user, size,
   resolution and type. Tap the after the important file, it can mark the file.
   Tap to cancel the mark.
- Tap to upload the image to the platform.

Step 4 Tap a photo to view.

Enter the following interface. See Figure 3-45.

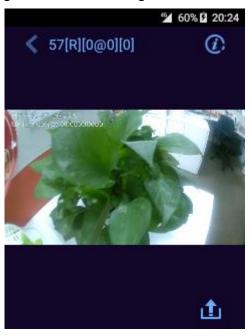

Figure 3-45

- When view the photo, flick left or right, or tap or to view the previous and next photo.
- When view the photo, press or I, zoom in or zoom out photo by X1.0∼X8.0.
- Tap to go back to the photo list interface.
- Tap to view the photo detailed information.
- Tap to upload the selected file to the platform.

## Note

Pinch to zoom in or zoom out the photo.

### 3.8.2 Playback Video

Step 1 On the file interface, tab record table. Enter the file folder list interface. See Figure 3-46.

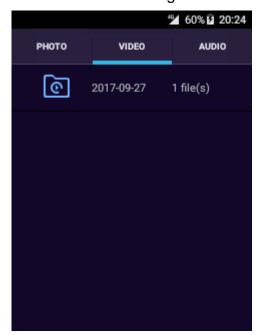

Figure 3-46

Step 2 Select a folder to playback.

Device displays file list. The files are sorted by time and the latest file is at the top.

Step 3 Tap the video file to playback. Enter the following interface. See Figure 3-47.

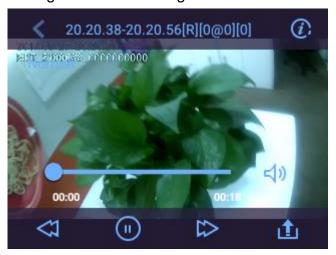

Figure 3-47

- When playback video file, tap or to playback the previous file or the next file on current folder.
- When playback video file, press or , drag the slide bar on the interface, slow play or fast play.

- Tap or local or local or l
- When playback video file, tap to pause the playback. Tap and use the volume bar to set the playback audio.
- Tap to go back to the file list interface.
- Tap to view the record file detailed information.
- Tap to upload the record file to the platform.

#### 3.8.3 Playback Audio

Step 1 On the file manager interface, tab audio table. Enter the following interface. See Figure 3-48.

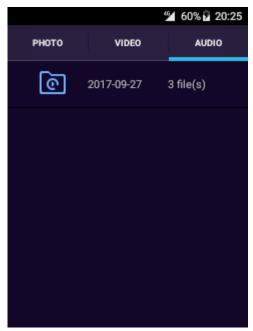

Figure 3-48

Step 2 Select a folder to playback.

Device displays file list. The files are sorted by time and the latest file is at the top.

Step 3 Tap the audio file to playback.

Enter the following interface. See Figure 3-49.

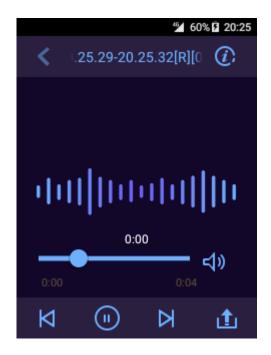

Figure 3-49

- When playback audio file, tap or or or tap or to playback the previous file or the next file on current folder.
- When playback audio file, press or , drag the slide bar on the interface, slow play or fast play.
- When playback audio file, tap to pause the playback. Tap and use the volume bar to set the playback audio.
- Tap to go back to the file list interface.
- Tap to view the audio file detailed information.
- Tap to upload the audio file to the platform.

## 3.9 Audio Talk (Optional)

Enable audio talk function and then set corresponding parameters, the device can realize dual-way talk with the platform.

## Note

Make sure device has registered to the platform. Refer to chapter 3.4.1.6 Platform for detailed information.

Step 1 Set audio talk parameters.

On the main interface, tap
 Enter contacts interface. See Figure 3-50.

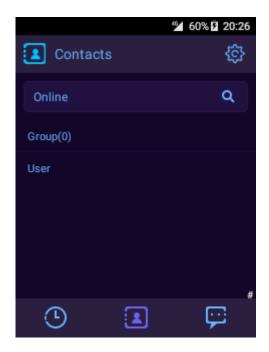

Figure 3-50

2. Tap

Enter Setting interface. See Figure 3-51.

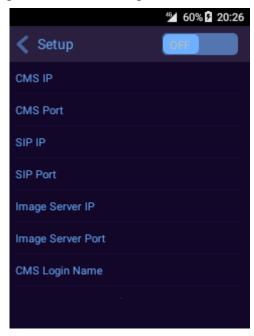

Figure 3-51

- 3. Enable audio talk function. means current function is null.
- 4. Set CMS server IP as the platform server IP address and then click OK.
- 5. Set CMS login password as the user login password and then click OK button.

Step 2 Tap \_\_\_\_, device goes back to the contacts interface.

## Note

- After the device successfully registered to the platform, the platform automatically gets the user information.
- Audio talk function is for online user only.
- Tap to view the latest call history.
- Tap to view the information list.
- Step 3 Tap a user you want to begin audio talk.

Device displays user detailed information. Tap call to begin the audio talk.

Step 4 Enter calling interface. Tap Hang up to stop the audio talk.

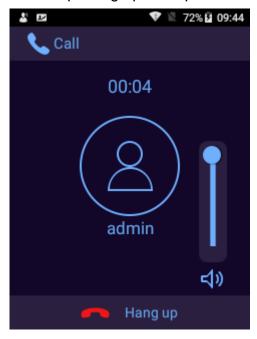

## 3.10 One Tap to Switch

## Note

On record setting inerface, the record audio/video at the same time is disabled by default. The device supports one tap to switch function.

- When device is recording video , tap , device stops recording video and switches to record audio mode.
- When device is recording audio, tap , device stops recording audio and switches to record video mode.

### 3.11 Record Audio&Video at the Same Time

Note

Make sure you have enabled record audio/video at the same time. Go to the Device->Record interface to change the settings.

- When device is recording video , tap
   device starts recording audio at the same time.
- When device is recording audio, tap , device starts recording video at the same time.

### 3.12 Laser Light

Laser light is to help highlight the shooting object.

In non-playback interface, tap to enable laser light and tap again to disable laser light.

## Note

To guaratee device safety, the laser light automatically stops in 10 seconds.

### 3.13 While Light

Enable white light to enhance the light condition in the dark environments.

In any interface, tap to enable white light, tap again to disable whitel light.

## **Note**

The white light function is disabled when the battery voltage is below <5%.

#### 3.14 Data Transmission

The device supports PCTool and data aquistion station to upload data.

## Note

After device begins USB communication, it stops all wireless function, white light and IR light is off too. Device cannot enable whitel light or IR light. Current record audio/video function automatically stop too. After disconnect USB connection, device cannot automatically resumes record audio/video state.

- After boot up the device, use USB cable to connect device to the PC and boot up PCTool. Input a password and then confirm to download the data.
- After boot up the device, connect device to the USB port of the proper data acquisition station. The data on the device can be automatically uploaded to data acquisition station. If there is proper display, please remove the device and then connect again.

## 3.15 Emergency Alarm

Tap at the top of the device to trigger an alarm. After connecting the deviceo to the platform, it can upload the alarm information to the platform.

## Note

- Make sure the dviece has successfully connected to the platform. Refer to chapter 5 Platform for detailed information.
- After device successfully connected to the platform, please go to the platform to add alarm time template, add alarm scheme.

#### 3.15.1 Add Alarm Time Template

It is to add alarm time template. When you set alarm time template for the alarm scheme, the device can generate corresponding alarm according to the period you set here.

- Step 1 Login DSS manager.
- Step 2 From Business->Alarm->Alarm time template. Enter alarm time template interface. See Figure 3-52.

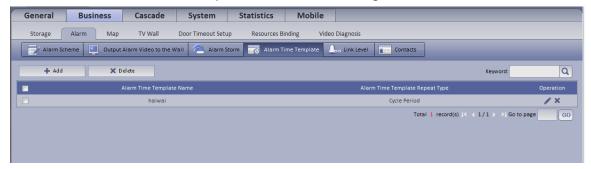

Figure 3-52

Step 3 Click button.

Enter add alarm time template interface. The single period is shown as in Figure 3-53 and the cycle period is shown as in Figure 3-54.

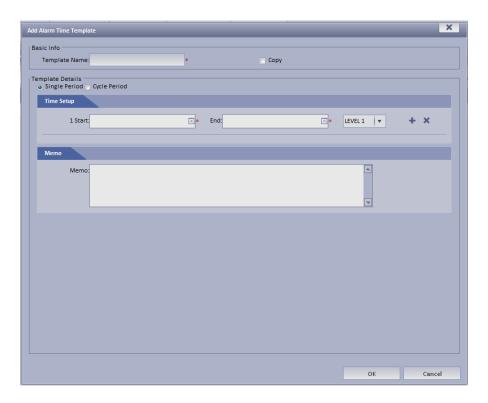

Figure 3-53

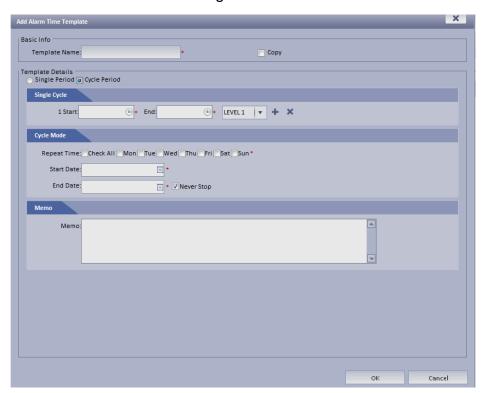

Figure 3-54

Step 4 Refer to the following sheet to set parameters.

| Name     | Function                                                                                                    |
|----------|----------------------------------------------------------------------------------------------------|
| Template | Input alarm template name.                                                                                                    |
| name     |                                                                                                    |
| Сору     | Check the copy box. Select an alarm period from the dropdown list<br>on the right pane of the interface, it can copy current alarm period<br>settings. |

| Name            | Function                                                                                                    |
|-----------------|----------------------------------------------------------------------------------------------------|
| Single period   | Set single period and alarm linkage level. System only triggers alarm in the specified period.                                                                                                    |
|                 | Click to add several alarm periods. Click to delete alarm period.  Note                                                                                                    |
|                 | Go to Business->Alarm->Link level to view and set alarm linkage level. Refer to the platform user's manual for detailed information.                                                                                                    |
| Cycle<br>period | <ul> <li>Set cycle alarm period. System can generate an alarm according to alarm period, linkage level, cycle period, start time, end time.</li> <li>1. Set period 8:00~10:00, repeat time is Monday, start date is 2017-4-1 and end date is 2017-4-30. System can generate an alarm on 8:00~10:00 from 2017-4-1 to 2017-4-30 on each Monday.</li> <li>2. Set end time as Never stop, system can generate an alarm on 8:00~10:00 on each Monday</li> <li>Note</li> </ul> |
|                 | Single period and cycle period cannot be valid at the same time.                                                                                                    |
| Memo            | Input alarm time template description information.                                                                                                    |

Step 5 Click OK to add time alarm template.

#### 3.15.2 Add Alarm Scheme

Add alarm scheme on the platform. Once there is any alarm, system can trigger the specified alarm operations.

## Note

Please add alarm time template first before you add alarm scheme. Refer to chapter 3.15.1 Add alarm time template for detailed information.

Step 1 Login DSS client.

Step 2 Select Alarm Scheme.

Enter alarm scheme interface. See Figure 3-55.

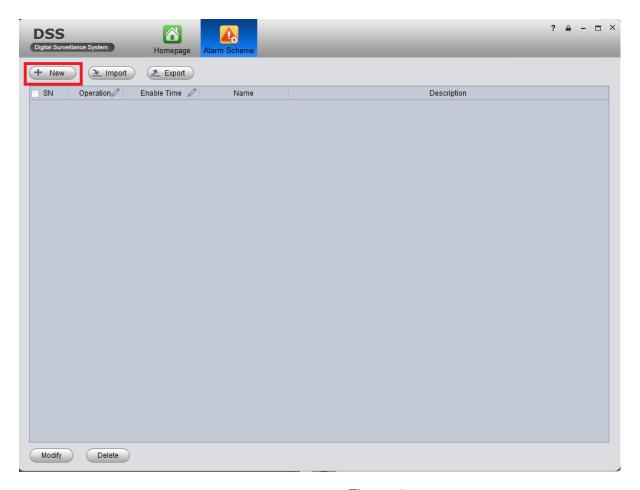

Figure 3-55

## Step 3 Click + New .

Enter Add alarm scheme interface. See Figure 3-56.

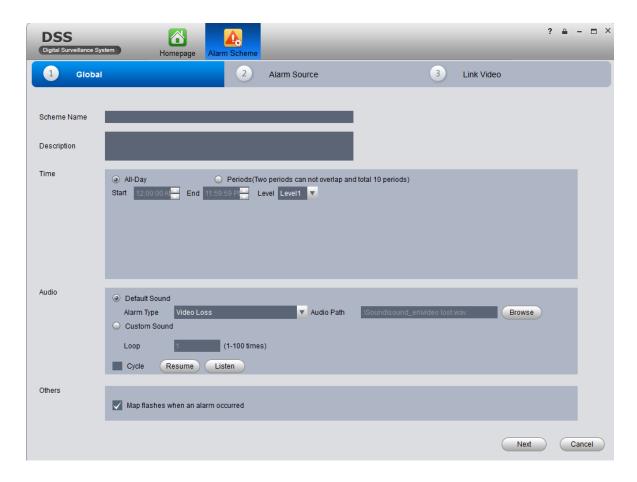

Figure 3-56

1. Refer to the following sheet to set parameters.

| Name   | Function                                         |
|--------|--------------------------------------------------|
| Scheme | Input scheme name.                               |
| name   |                                                  |
| Time   | Set alarm time according to actual requirements. |

#### 2. Click Next.

Enter alarm settings interface. See Figure 3-57.

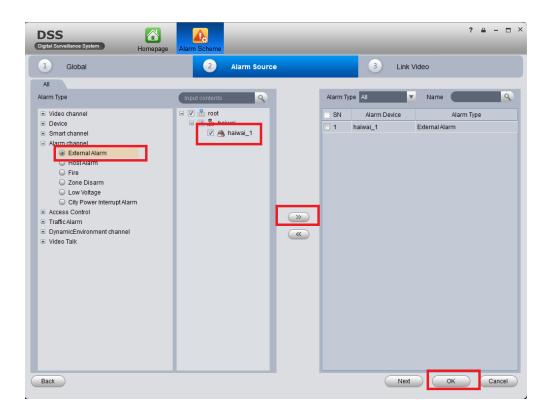

Figure 3-57

- Set parameters.
   Select alarm device and the alarm type is external alarm.
- 4. Click Next. Enter alarm linkage video interface. See Figure 3-58.

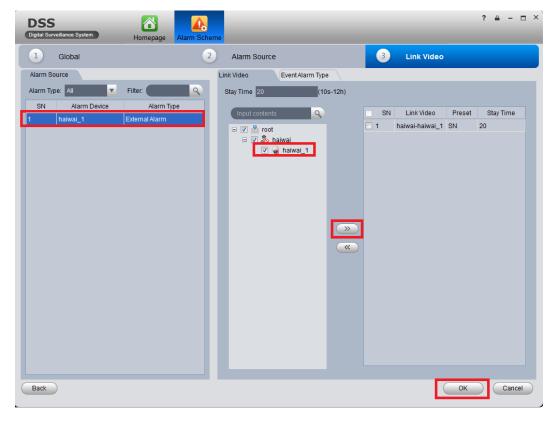

Figure 3-58

- 5. Select triggered alarm device and set say time.
- 6. Click OK to save settings.
- 7. Repeat step 3 to add more alarm device and linkage operations.

### Step 4 Click Alarm scheme.

Enter alarm scheme interface. See Figure 3-59.

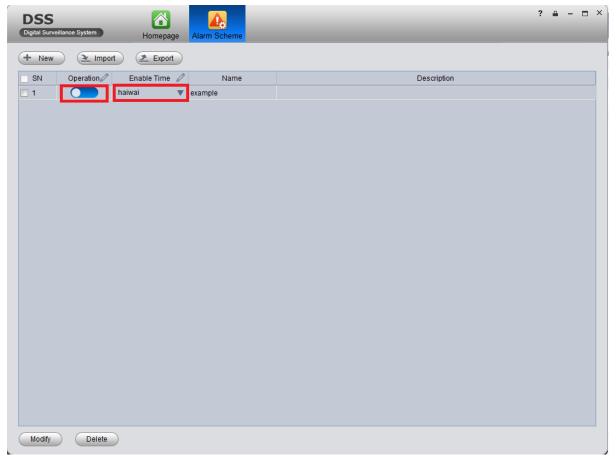

Figure 3-59

After you set the alarm parameters, once there is any alarm, you can view on the device message bar. See Figure 3-60.

## Note

The platform alarm interface for reference only.

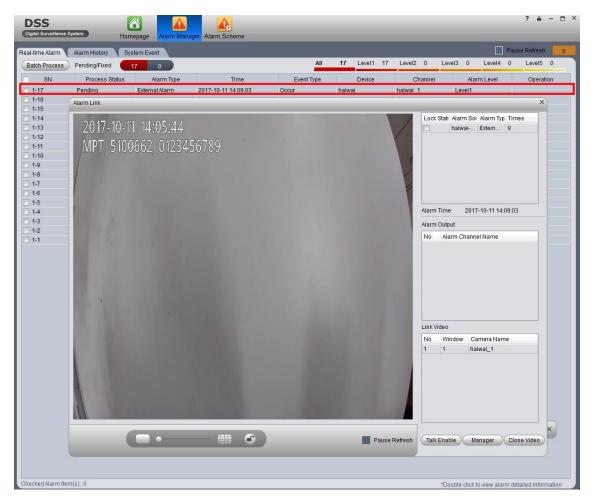

Figure 3-60

Flick down the message bar, and tap the alarm message. Device displays alarm interface See Figure 3-61. Tap to cancel the alarm.

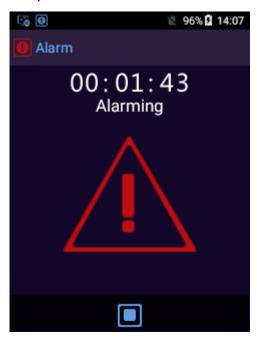

Figure 3-61

## 4 Upgrade

You can use PCTool, data acquisition station to upgrade the device.

#### 4.1 PCTool

Step 1 Install PCTool.

Follow the prompts and then click Next to complete the installation process. After installation, there is a PCTool shortcut icon on the desktop. See Figure 4-1.

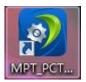

Figure 4-1

- Step 2 Boot up device, use USB cable to connect the device to the PC.
- Step 3 Double click the shortcut icon on the desktop, input device login password and then click Confirm. See Figure 4-2.

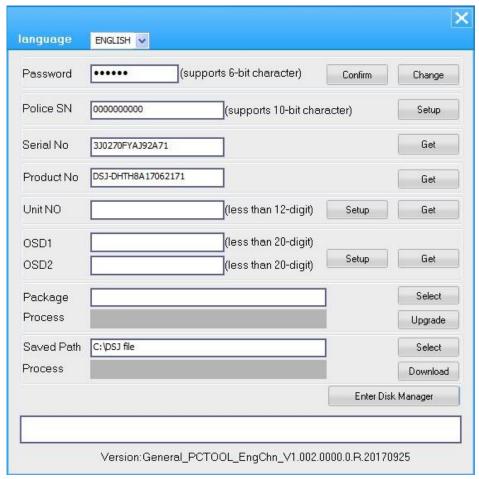

Figure 4-2

Step 4 Select upgrade package and then click Upgrade button.

Enter the following interface. See Figure 4-3. When the upgrade process is 100%, the device dropdown list is shown as in Figure 4-4.

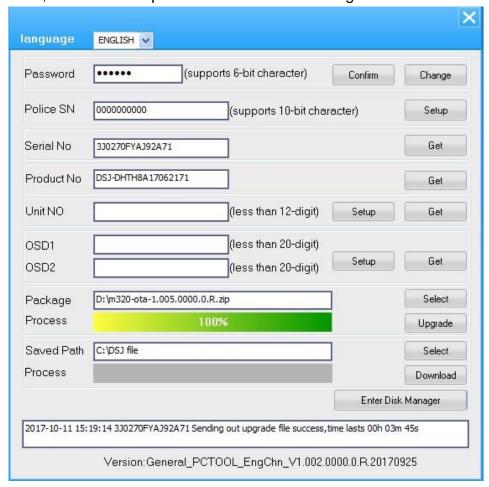

Figure 4-3

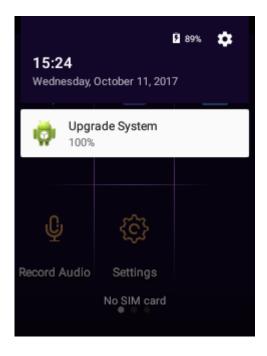

Figure 4-4

Step 5 Click System upgrade button.

Enter the following interface. See Figure 4-5.

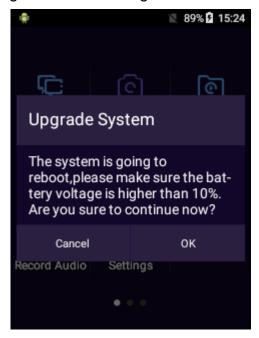

Figure 4-5

#### Step 6 Click OK.

Device reboots and then upgrade.

### 4.2 Data Acquisition Station

Boot up the device, use Micro USB to Mini USB converter to connect the device to the data acquisition station.

## Note

- Connect device to the data acquisition station and bond the police officer, device can automatically upload the data to the data acquisition station. Please upgrade the device after the data transmission is complete.
- When device is using auto mode to upgrade, the data acquisition station prompts "device is upgrading now, do not unplug the cable".

#### 4.2.1 Manual Upgrade

Step 1Boot up the device, use Micro USB to Mini USB converter to connect the device to the data acquisition station. Bond the police officer and select the device you want to upgrade.

Data acquisition station interface is shown as below. See Figure 4-6.

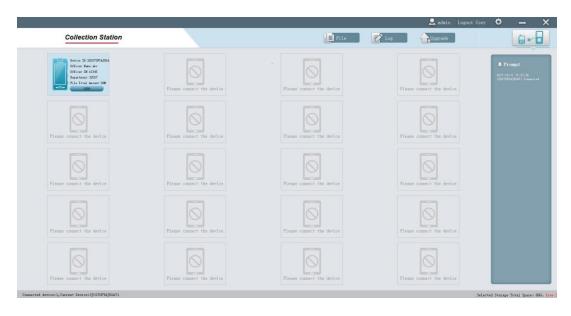

Figure 4-6

Step 2 Tap Upgrade , system displays upgrade interface.

Step 3 Tap Manual upgrade, select the path to select the upgrade package.

Step 4 Tap Manual Upgrade , device starts upgrading.

Upgrade System

100%

After upgrade process is complete. The data acquisition station interface is shown as below. See Figure 4-7. Device dropdown list is shown

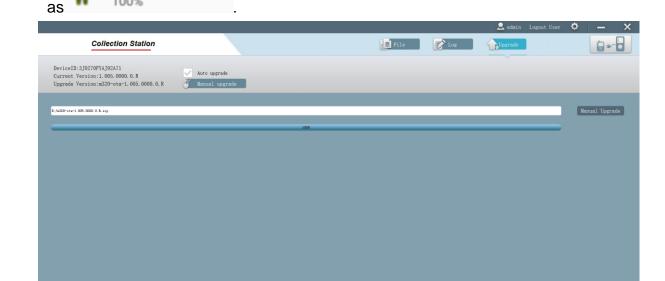

Figure 4-7

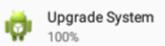

Step 5 Tap , system prompts device is going to reboot to

upgrade now, continue?

Step 6 Tap Yes.

Device reboots and begins upgrade.

#### 4.2.2 Auto Upgrade

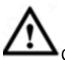

Caution

Make sure the upgrade package is on the data acquisition station installation path.

Step 1 Boot up the device, use Micro USB to Mini USB converter to connect the device to the data acquisition station. Bond the police officer and select the device you want to upgrade.

Data acquisition station interface is shown as below. See Figure 4-8.

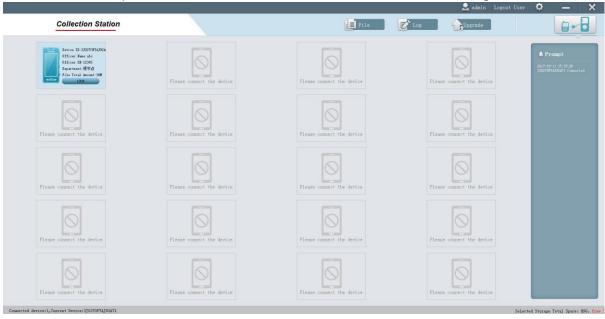

Figure 4-8

Step 2 Tap Upgrade , system displays upgrade interface.

Step 3 Select auto upgrade, device begins auto upgrade.

Data acquisition station interface is shown as below. See Figure 4-9.

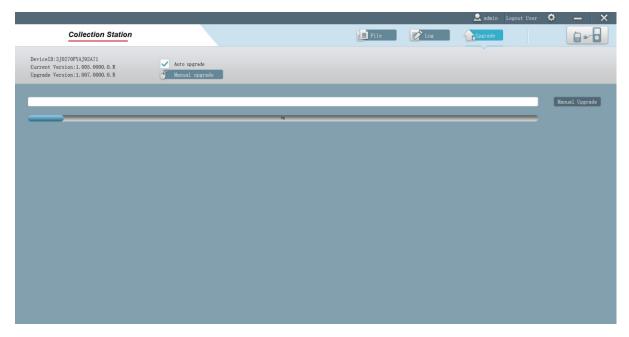

Figure 4-9

After upgrade process is complete. Device dropdown list is shown

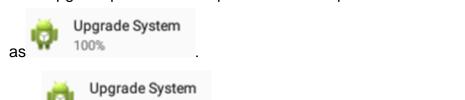

Step 4 Tap , system prompts device is going to reboot to upgrade now, continue?

Step 5 Tap Yes.

Device reboots and begins upgrade.

### 5 Platform Connection

After device connected to the platform, you can manage and control the device remotely.

## 5.1 Device Settings

## Note

The following introduction is to register device to the DSS. Please refer to the actual situation for detailed information.

### **Preparations**

- Please make sure the network connection is OK and device can communicate with the platform.
- Refer to chapter 3.4.1.6 Platform to set platform parameters.

### **Steps**

Step 1 Login DSS manager.

Step 2 From General->Device->Device->Encoder. See Figure 5-1.

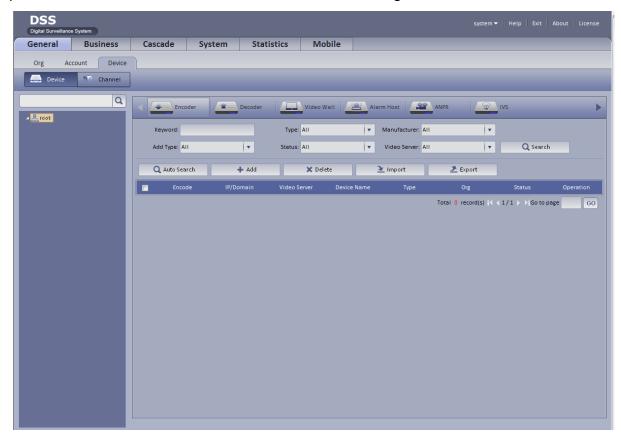

Figure 5-1

Step 3 Click Add encoder, enter the following interface. See Figure 5-2.

| Add Encoder                                            |                | X      |
|--------------------------------------------------------|----------------|--------|
| Input Info                                             |                |        |
| Add Type: Auto Register ▼ Manufacturer: DAHU           | Α              |        |
| Video Server: Center Server ▼ * Username: admin        |                | *      |
| Registration ID: * Password: •••••                     |                |        |
| Org                                                    |                | *      |
| Getti                                                  | ng Info        |        |
| Device Details                                         |                |        |
| Device Name: Pevice SN:                                |                |        |
| Device Type: MDVR ▼ Device Memo:                       | [4             |        |
| _                                                      |                |        |
|                                                        |                |        |
|                                                        |                |        |
| Video Channel Alarm Input Channel Alarm Output Channel |                |        |
| Channel Amount:                                        | Device Gateway |        |
|                                                        |                |        |
|                                                        |                |        |
|                                                        |                |        |
|                                                        |                |        |
|                                                        |                |        |
|                                                        |                |        |
|                                                        |                |        |
|                                                        |                |        |
|                                                        |                |        |
|                                                        |                |        |
|                                                        | ОК             | Cancel |

Figure 5-2

Step 4 Please refer to the following sheet for detailed information.

| Name               | Function                                                                             |
|--------------------|--------------------------------------------------------------------------------------|
| Add Type           | Please check the box to enable auto register function.                               |
| Video server       | Select platform server.                                                              |
| Registration ID    | It is the same as the device ID in Figure 3-13.                                      |
| User name/password | It is the same as the mobile portable terminal device.  Note                         |
|                    | The user name is <b>admin</b> and the password is what you set when you first login. |
| Organization       | Select an organization you want to add the device.                                   |
| Device name        | Input customized device name.                                                        |
| Device type        | Please select MDVR from the dropdown list.                                           |
| Video channel      | Set value as 1. The rest parameters automatically                                    |

| Alarm input  | adopt default settings. |
|--------------|-------------------------|
| channel      |                         |
| Alarm output |                         |
| channel      |                         |

## Step 5 Click OK button to complete the add process.

After set the device and platform parameters, the device status displays as

if the device has successfully connected to the platform. If the device

status displays as , it means the device has not registered to the platform. Please check the device or the platform parameters.

## 6 SIM Card and Battery Installation

This series product support 5V/2A DC power recharge. When the battery power is low, please recharge in time.

- When the device has the main battery, the interface displays main battery voltage.
- After remove the battery, device prompts the main battery has been removed, please replace in time! Device cannot enable white light, IR function. And the WLAN, location, Bluetooth, NFC item becomes null. After installed the main battery, device prompts main voltage restores.

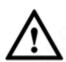

#### Caution

- Recharge the battery again if the device is not in use for a long time.
- Device generaets low volatge alarm when the device voltage is ≤5%.
- Device automatically shuts down when the power runs out.

#### 6.1 SIM Card Installation

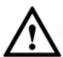

#### Caution

SIM card and then peripheral accessories do not support hot swap function. It becomes activated after device reboots.

Shut down the device before install the SIM card, otherwise it may result in device damage.

Step 1 Use one hand to pull down the battery cover tray on the back of the device, use the thumb of the other hand holds the tray on the any side of the device. Follow the directions on Figure 6-1 to remove the battery cover.

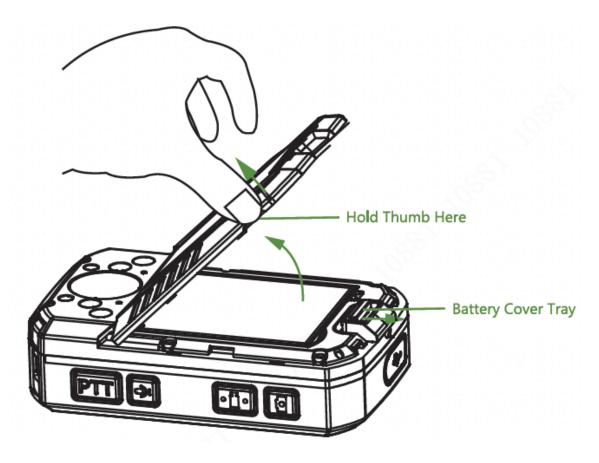

Figure 6-1

Step 2 Take out the main battery. See Figure 6-2.

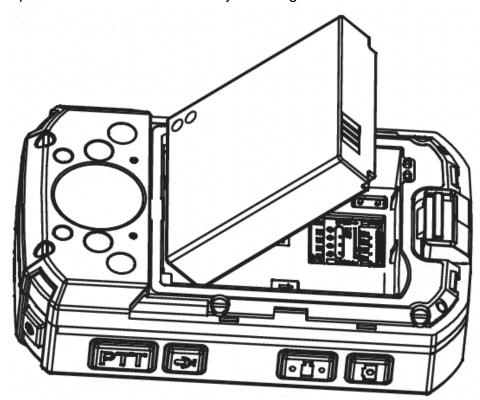

Figure 6-2

Step 3 Make sure the SIM card metal side is facing down. Follow the directions on Figure 6-3 to push the SIM card to the tray until SIM card is firm.

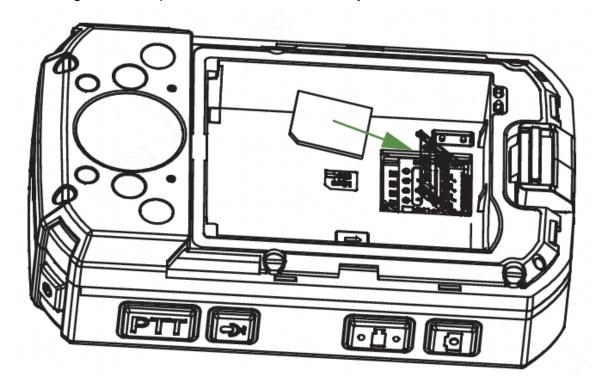

Figure 6-3

Step 4 Install the main battery.

## Note

Install the SIM card first and then install the main battery in case the battery may jam the tray and result in tray damage.

Step 5 Pull down the battery cover try to install the battery cover.

## 6.2 Replace Main Battery

Refer to step 1, step 2, step 4, and step 5 in chapter 6.1 SIM Card Installation for detailed information.

## Note

- The user's manual for reference only. Slight difference may be found in user interface.
- All the designs and software here are subject to change without prior written notice.
- All trademarks and registered trademarks mentioned are the properties of their respective owners.
- If there is any uncertainty or controversy, please refer to the final explanation of us.
- Please visit our website for more information.